## Registrierung in ISO.Web Schooloffice

## **So registrieren Sie sich einmalig in "ISO.Web Schooloffice"**

- **1.** Sie bekommen ein Einladungsmail von **isap@ideal.bmbwf.gv.at**
- 2. Öffnen Sie dieses Mail und klicken Sie auf "Passwort zurücksetzen"

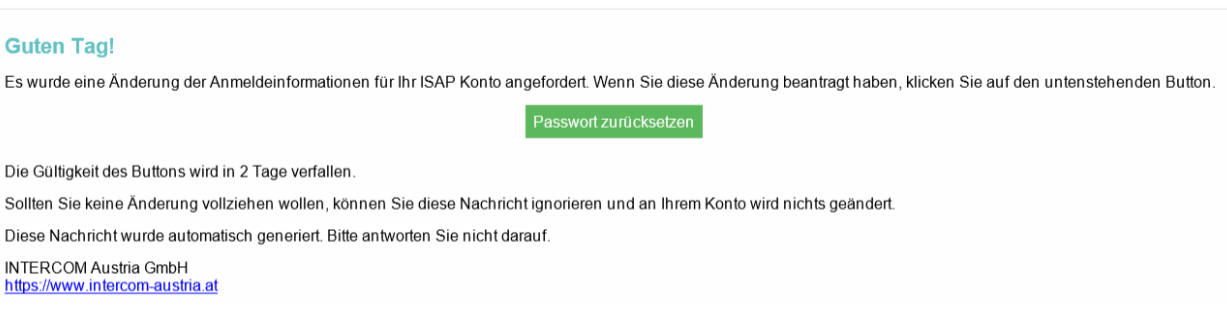

**3.** Vergeben Sie sich selbst ein Passwort, bestätigen Sie dieses und klicken Sie auf "Absenden". Führen Sie nun die weiteren Schritte wie vorgegeben durch

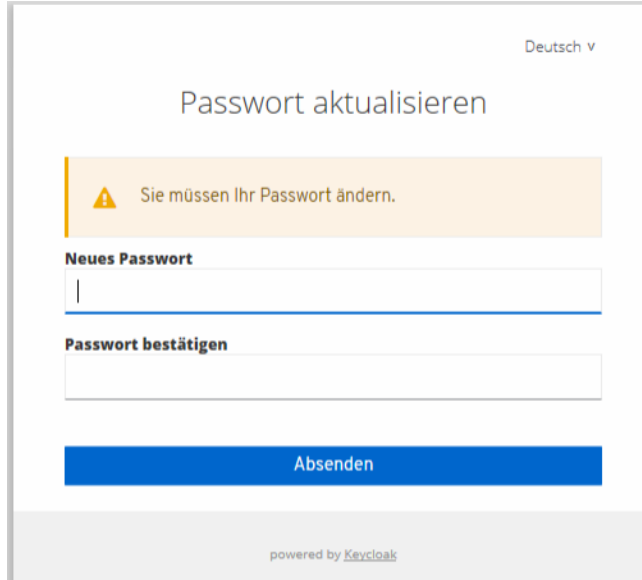

**4.** Unter **[https://schooloffice.bildung-bgld.gv.at](https://schooloffice.bildung-bgld.gv.at/)** können Sie sich nun mit ihrer Benutzerkennung (Ihre Mailadresse, mit der Sie sich registriert haben) und Ihrem Kennwort, welches Sie sich vergeben haben, einloggen!